# **ZB200 Bridge**

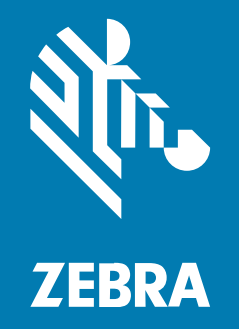

## **Guida dell'utente**

#### 2023/03/04

ZEBRA e il logo della testa di zebra stilizzata sono marchi di Zebra Technologies Corporation, registrati in molte giurisdizioni in tutto il mondo. Tutti gli altri marchi appartengono ai rispettivi proprietari. ©2023 Zebra Technologies Corporation e/o affiliate. Tutti i diritti riservati.

Le informazioni contenute in questo documento sono soggette a modifiche senza preavviso. Il software descritto nel presente documento viene fornito in conformità a un contratto di licenza o un accordo di non divulgazione. Il software può essere utilizzato o copiato solo in conformità con i termini di tali accordi.

Per ulteriori informazioni relative alle dichiarazioni sui diritti di proprietà e legali, visitare:

SOFTWARE[:zebra.com/linkoslegal.](http://www.zebra.com/linkoslegal) COPYRIGHT E MARCHI: [zebra.com/copyright.](http://www.zebra.com/copyright) BREVETTO: [ip.zebra.com.](http://ip.zebra.com/) GARANZIA: [zebra.com/warranty.](http://www.zebra.com/warranty) CONTRATTO DI LICENZA CON L'UTENTE FINALE: [zebra.com/eula.](http://www.zebra.com/eula)

#### **Condizioni di utilizzo**

#### **Dichiarazione sui diritti di proprietà**

Questo manuale contiene informazioni proprietarie di Zebra Technologies Corporation e delle sue società affiliate ("Zebra Technologies"). Il manuale è destinato esclusivamente a fornire informazioni e a essere utilizzato dalle persone che gestiscono e svolgono la manutenzione dell'apparecchiatura descritta nel presente documento. Tali informazioni proprietarie non possono essere utilizzate, riprodotte o divulgate a terzi per qualsiasi altro scopo senza il previo consenso scritto di Zebra Technologies.

#### **Miglioramenti al prodotto**

Il miglioramento continuo dei prodotti è una politica di Zebra Technologies. Tutte le specifiche e i design sono soggetti a modifiche senza preavviso.

#### **Dichiarazione di non responsabilità**

Zebra Technologies si impegna a garantire la correttezza delle specifiche di progettazione e dei manuali pubblicati; tuttavia, possono verificarsi errori. Zebra Technologies si riserva il diritto di correggere eventuali errori e declina ogni responsabilità da essi derivante.

#### **Limitazione di responsabilità**

Zebra Technologies o chiunque altro sia coinvolto nella creazione, produzione o consegna del prodotto di accompagnamento (compresi hardware e software) esclude ogni responsabilità per danni di qualsiasi natura (compresi, senza limitazioni, danni consequenziali, tra cui perdita di profitti aziendali, interruzione delle attività o perdita di informazioni aziendali) conseguenti all'uso o all'impossibilità d'uso di tale prodotto, anche nel caso in cui Zebra Technologies sia stata avvisata della possibilità di tali danni. Alcune giurisdizioni non consentono l'esclusione o la limitazione di danni incidentali o consequenziali, pertanto le suddette esclusioni o limitazioni potrebbero non essere applicabili all'utente.

# Sommario

 $\ddot{\phantom{a}}$ 

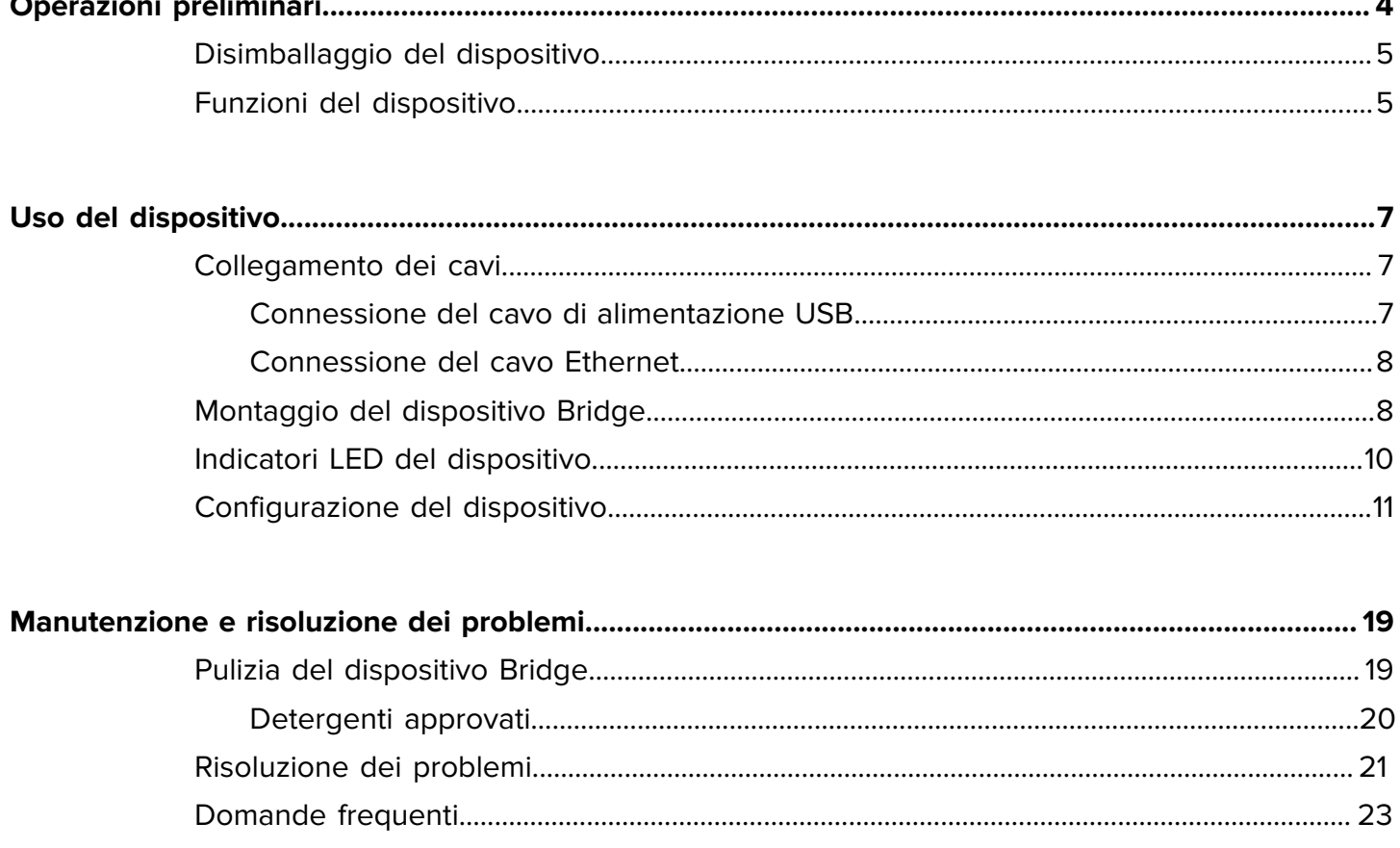

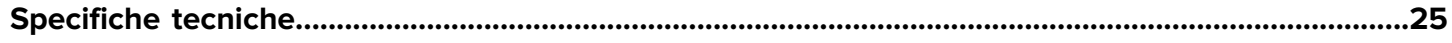

## **Operazioni preliminari**

<span id="page-3-0"></span>Questa guida fornisce una descrizione generale della soluzione ZB200 Bridge, istruzioni pratiche per l'installazione e una facile configurazione del dispositivo.

Il dispositivo è progettato per interagire con i seguenti prodotti Zebra e le seguenti applicazioni associate:

- Sensore ZS300
- Zebra Setup Utility for Electronic Temperature Sensors (sistema operativo Android) per la configurazione del dispositivo Bridge (ZBSetup)
- Set di API (Application Programming Interface) per il cliente e Android Sensor Discovery Service per i dati e la gestione
- App Sensor Discovery Service per il sistema operativo Android (ZSFinder)
- Portale per gli sviluppatori Zebra

Il dispositivo rileva automaticamente tutti i sensori ZS300 compatibili all'interno della portata wireless e trasmette i dati memorizzati nel cloud. Le API consentono a fornitori di software indipendenti (ISV), integratori di partner e clienti di livello aziendale, che dispongono del proprio personale di sviluppo, di integrare la soluzione Zebra con le applicazioni software con cui sviluppano o scelgono di interfacciarsi al fine di monitorare la catena del freddo.

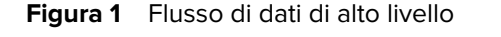

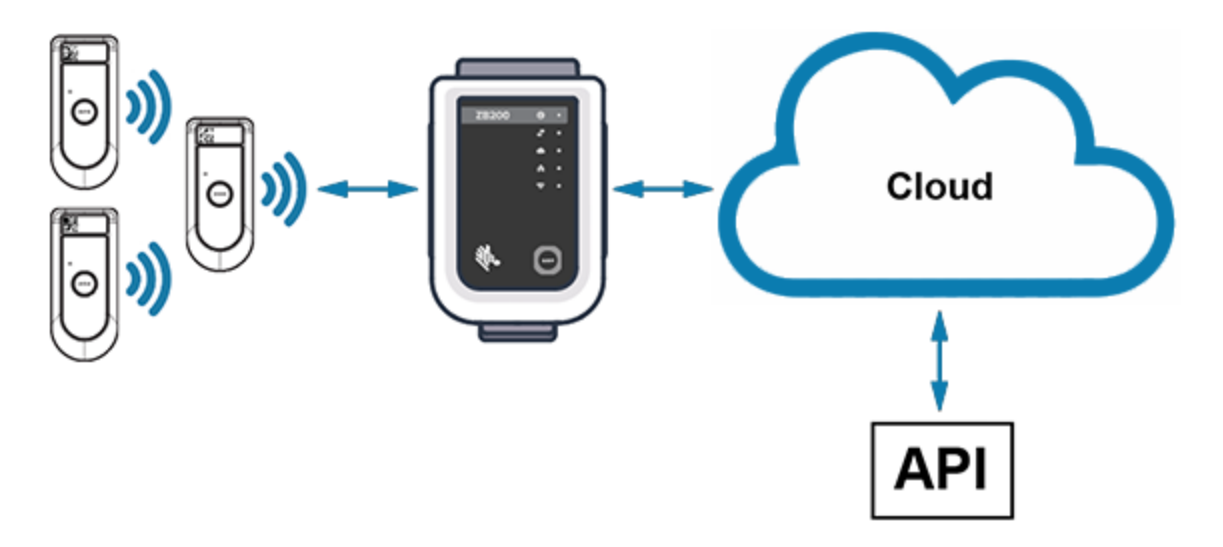

## <span id="page-4-0"></span>**Disimballaggio del dispositivo**

La confezione del dispositivo ZB200 Bridge contiene:

- Cavo di bloccaggio USB A-C
- Staffa di montaggio
- Guida rapida

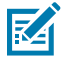

**NOTA:** l'adattatore di alimentazione CA deve essere acquistato separatamente in base al paese di utilizzo.

## <span id="page-4-1"></span>**Funzioni del dispositivo**

Questa sezione elenca le funzioni del dispositivo ZB200 Bridge.

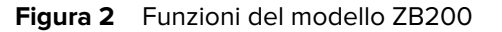

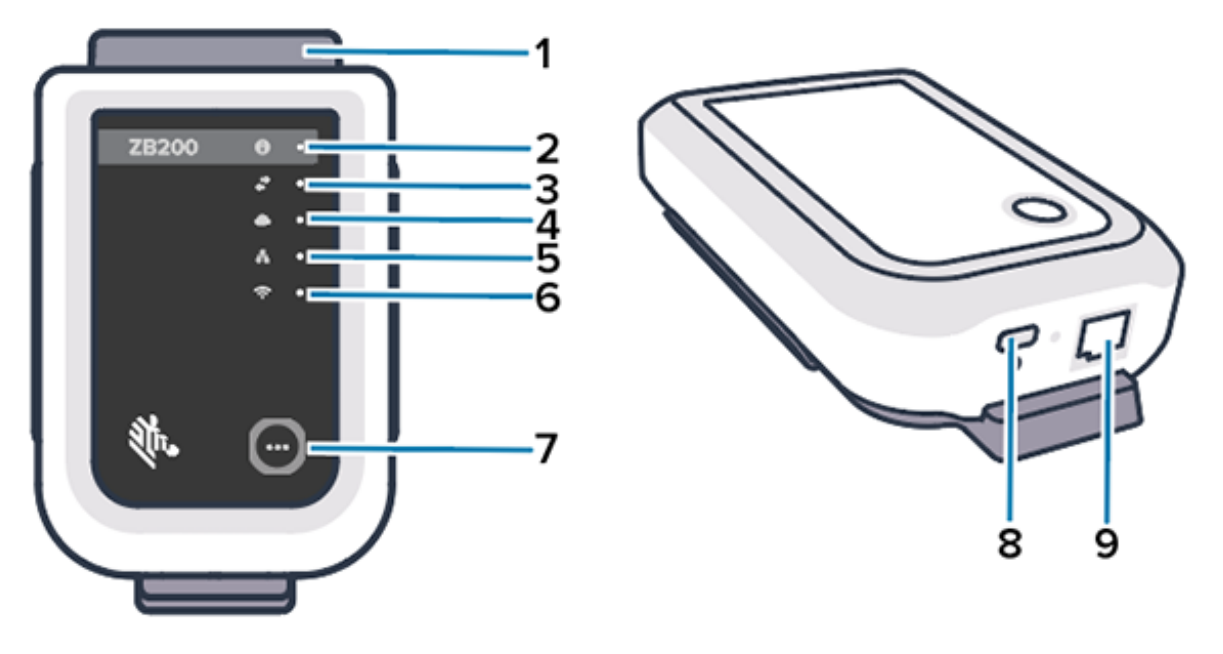

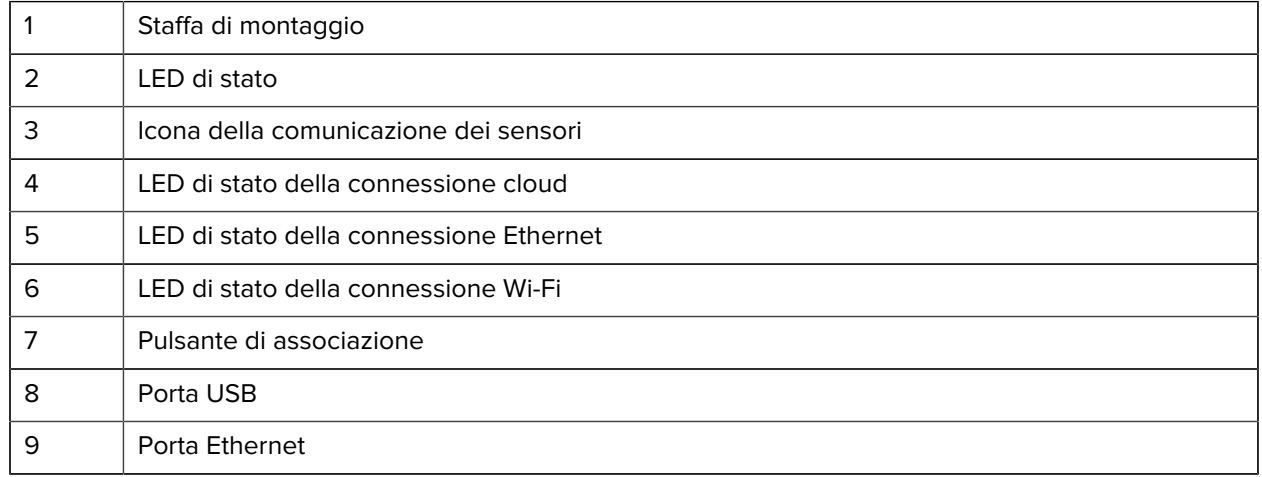

Il dispositivo ZB200 Bridge presenta le seguenti funzioni:

- Comunicazione Ethernet 802.3 (10/100)
- Comunicazione Wi-Fi 802.11 a/c
- Radio compatibile con Bluetooth Low Energy 4.1 o versione successiva
- Comunicazione crittografata tra dispositivo Bridge e sensore ZS300
- Archiviazione illimitata delle letture del sensore nel cloud
- Conformità allo standard IP50
- Staffa di montaggio a parete
- Pulsante di associazione per la configurazione del dispositivo Bridge

## **Uso del dispositivo**

Questa sezione descrive le modalità di utilizzo del dispositivo ZB200 Bridge, tra cui il collegamento del cavo di alimentazione USB, il collegamento del cavo Ethernet e le sequenze di lampeggiamento dei LED.

#### <span id="page-6-1"></span><span id="page-6-0"></span>**Collegamento dei cavi**

Il dispositivo ZB200 Bridge dispone di due possibili opzioni di collegamento via cavo: tramite un cavo di alimentazione USB e tramite un cavo Ethernet, che non può essere collegato per utilizzare il Wi-Fi. Nella sezione riportata di seguito viene descritto come installare ciascun cavo.

#### <span id="page-6-2"></span>**Connessione del cavo di alimentazione USB**

- **1.** Inserire il connettore USB-C (1) nella porta USB sulla parte inferiore del dispositivo.
- **2.** Inserire il Twist Lock (2) nel foro (3) sotto la porta USB e serrare per fissarlo al dispositivo.
- **3.** Inserire l'estremità opposta del cavo USB nella porta USB dell'adattatore di alimentazione approvato da Zebra (disponibile separatamente).

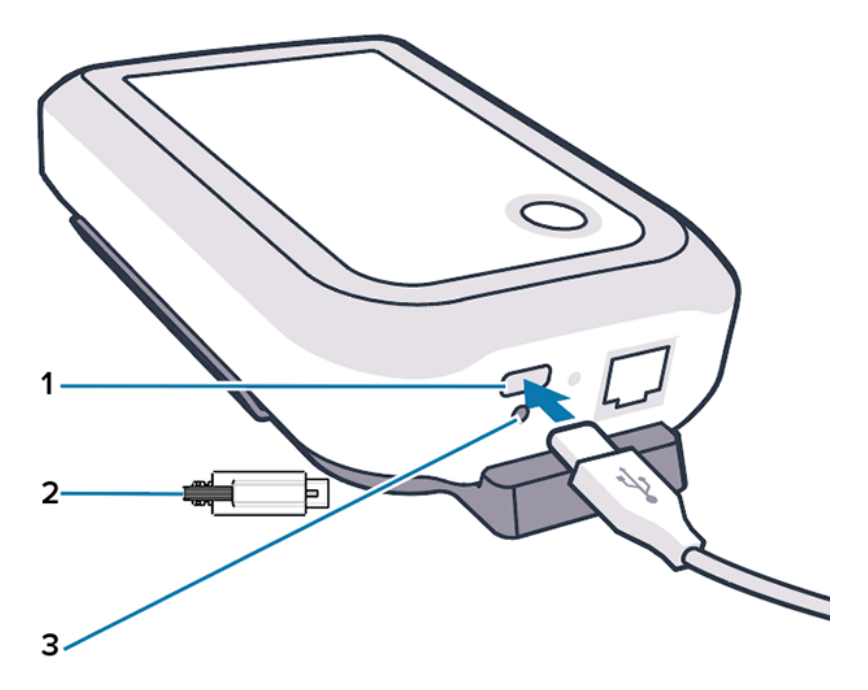

#### <span id="page-7-0"></span>**Connessione del cavo Ethernet**

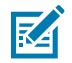

**NOTA:** questa procedura si riferisce solo all'utilizzo del cavo Ethernet.

- **1.** Inserire il connettore Ethernet nella porta Ethernet sulla parte inferiore del dispositivo finché non scatta in posizione.
- **2.** Collegare l'altra estremità del cavo Ethernet a una porta Ethernet per connettersi alla rete del cliente.

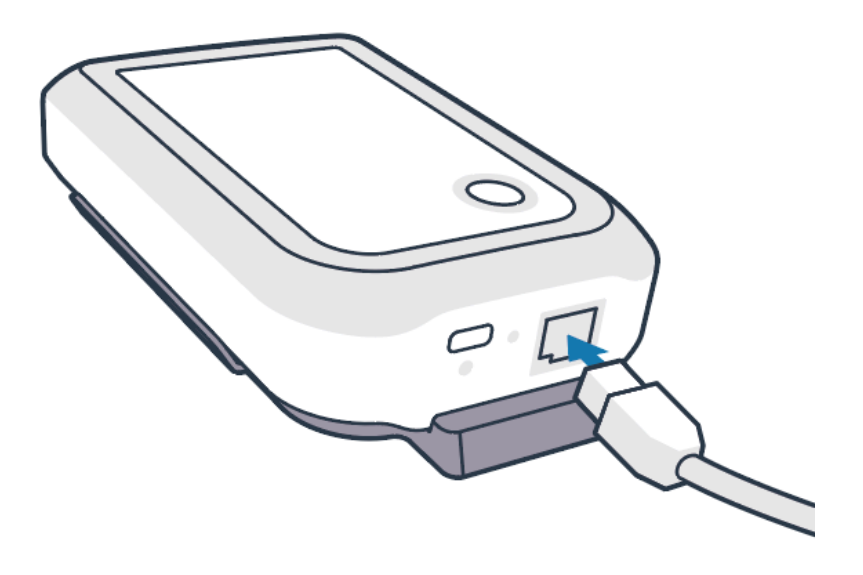

### <span id="page-7-1"></span>**Montaggio del dispositivo Bridge**

Il dispositivo ZB200 Bridge viene fornito con una staffa di montaggio a parete che ne consente il montaggio nella posizione desiderata su una parete o su un palo per garantire la corretta connettività con un sensore ZS300 e una copertura ottimale della portata.

**1.** Montare la staffa a parete utilizzando quattro viti per lamiera a testa tonda n. 6 lunghe da 3/4 di pollice e tasselli per cartongesso (non inclusi) nelle posizioni indicate. Assicurarsi che la staffa sia fissata correttamente in modo da resistere alle mutevoli condizioni ambientali.

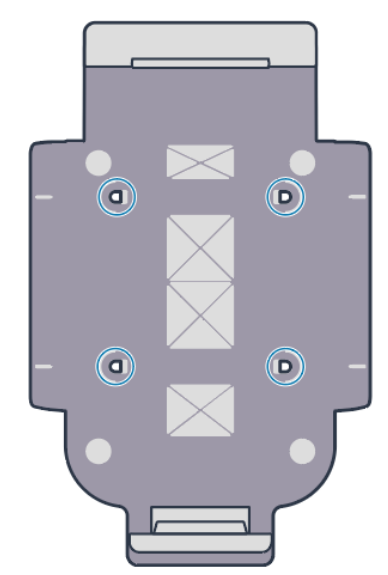

**2.** Inserire la fessura (1) sulla parte inferiore del dispositivo nella linguetta sulla parte inferiore della staffa.

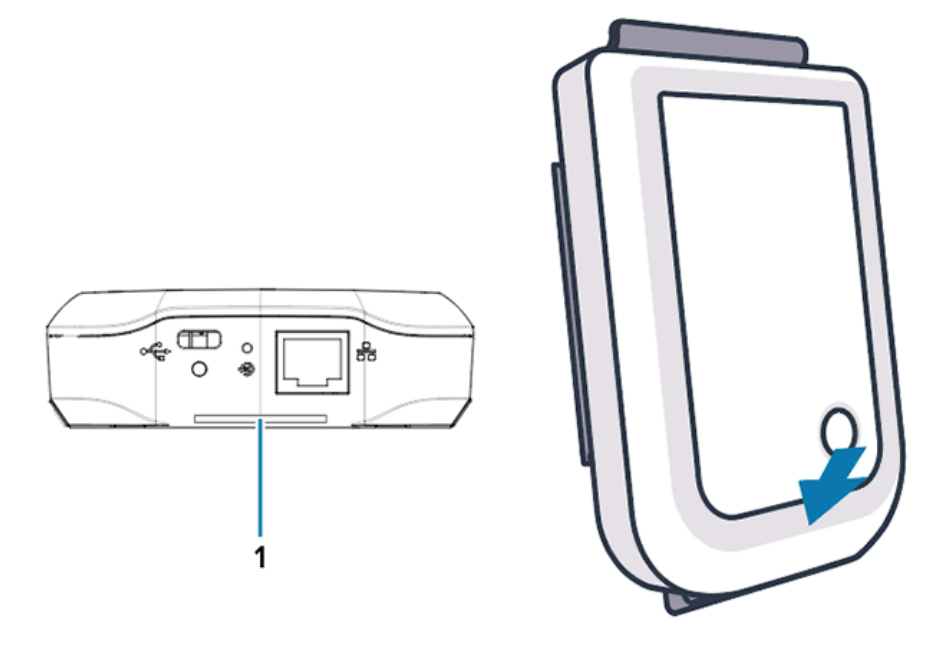

**3.** Premere la parte superiore del dispositivo finché non scatta in posizione nella staffa.

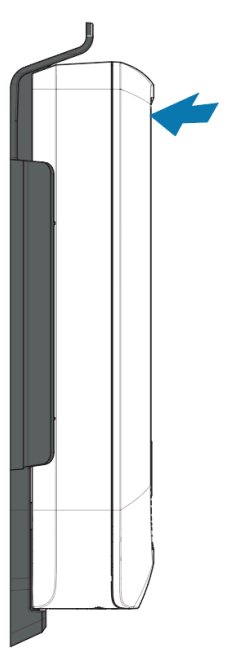

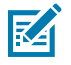

**NOTA:** se si utilizza il Wi-Fi o si passa a un indirizzo IP statico, passare alla sezione Configurazione di una connessione di rete per configurare le impostazioni di rete prima di montare il dispositivo sulla staffa.

### <span id="page-9-1"></span>**Indicatori LED del dispositivo**

Il dispositivo ZB200 Bridge è dotato di indicatori LED che si accendono in rosso, verde, giallo e blu per indicare le varie funzioni descritte nell'immagine seguente.

<span id="page-9-0"></span>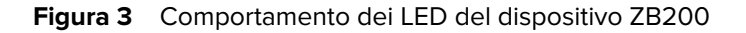

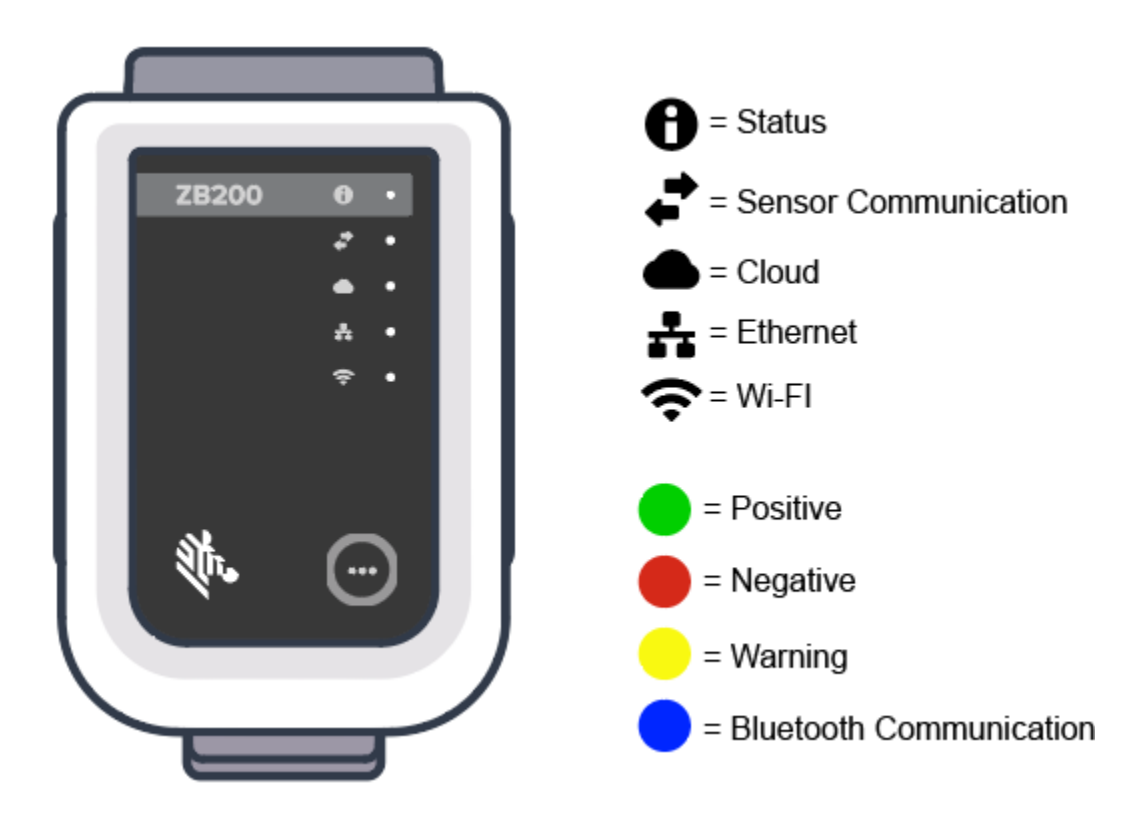

### **Configurazione del dispositivo**

In questa sezione vengono descritti i passaggi necessari per configurare una connessione di rete per il dispositivo ZB200 Bridge tramite l'app Zebra Setup Utility for Electronic Temperature Sensors per Android (ZBSetup).

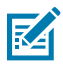

**NOTA:** per impostazione predefinita, il dispositivo ZB200 Bridge è impostato sul protocollo DHCP tramite Ethernet, pertanto i seguenti passaggi sono necessari solo se si passa a un indirizzo IP statico o al Wi-Fi.

- **1.** Scaricare l'app Zebra Setup Utility for Electronic Temperature Sensors per Android (ZBSetup) dal Google Play Store sul dispositivo mobile.
- **2.** Assicurarsi che il Bluetooth sia attivato sul dispositivo mobile, quindi fare clic su **Configure Bridge** (Configura Bridge) (1) nella schermata iniziale.

<span id="page-10-0"></span>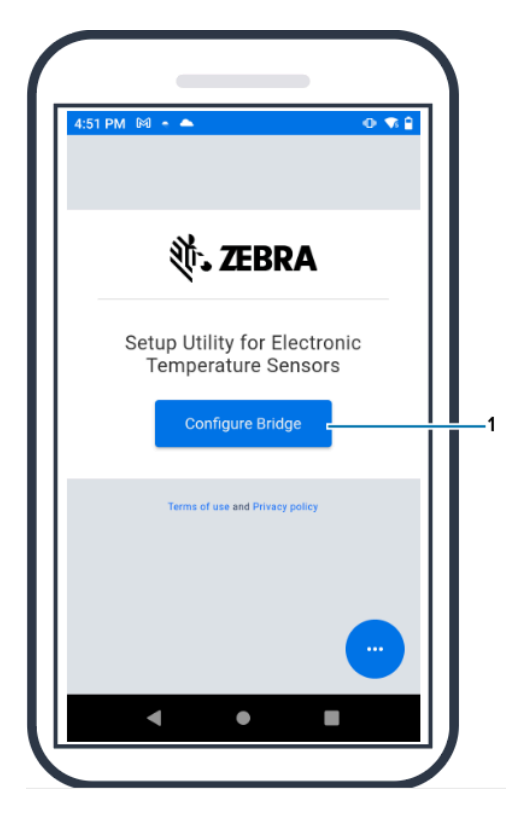

**3.** Tenere premuto **Pair** (Associa) (2) sulla parte anteriore del dispositivo finché il LED di stato (3) non lampeggia in blu. In questo modo il dispositivo passa alla modalità di associazione Bluetooth.

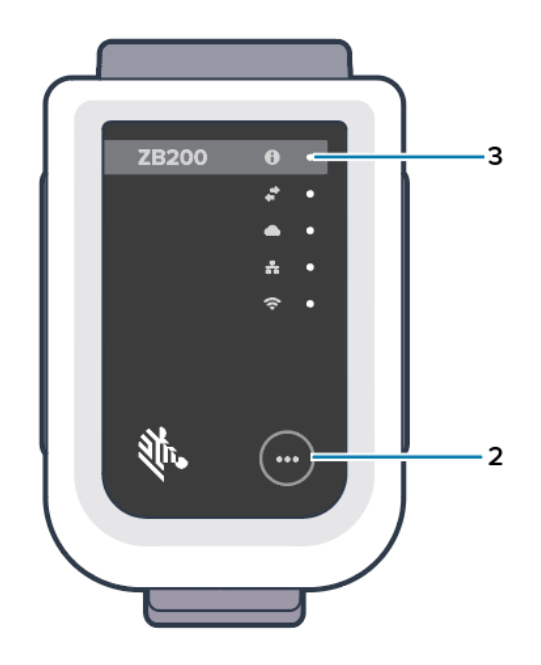

**4.** Fare clic su **Continue** (Continua) (4).

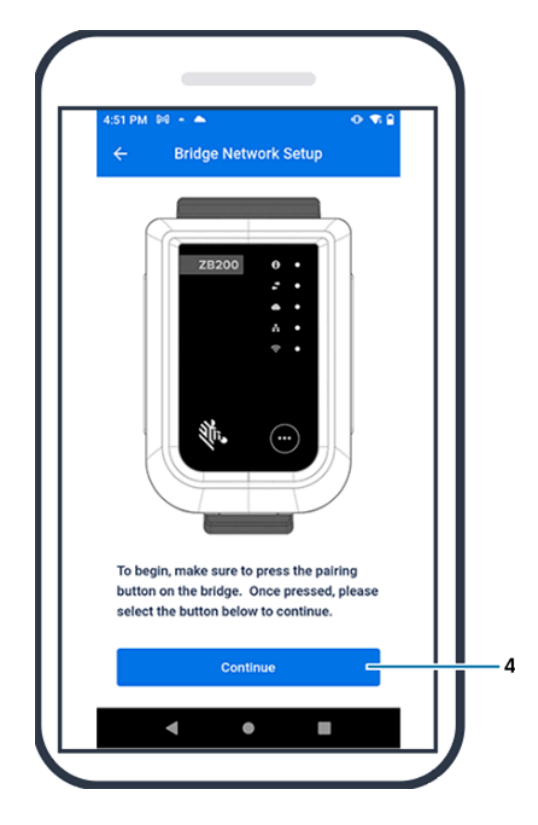

**5.** L'app Setup Utility ricerca i dispositivi Bridge vicini.

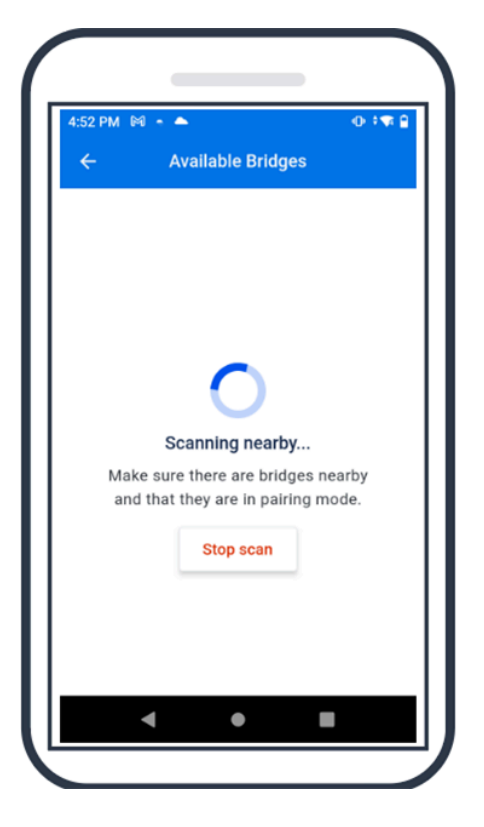

**6.** Nell'elenco, selezionare il dispositivo che corrisponde all'indirizzo MAC Bluetooth sul retro del dispositivo che si desidera configurare.

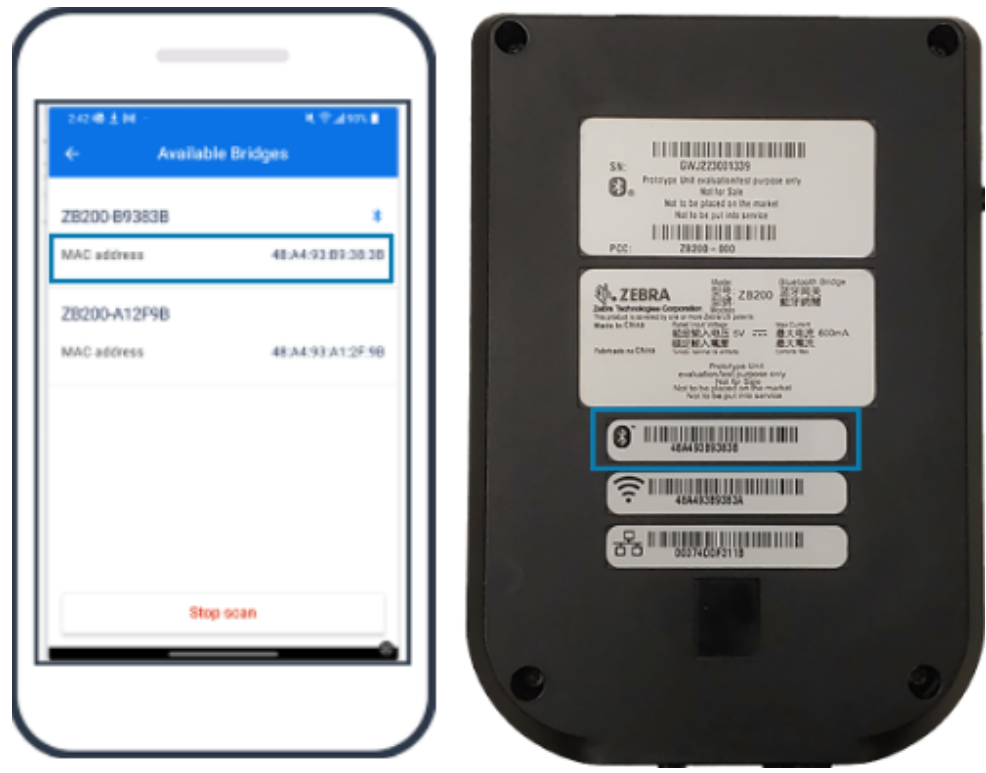

**7.** Fare clic su **Pair** (Associa) (5) per continuare.

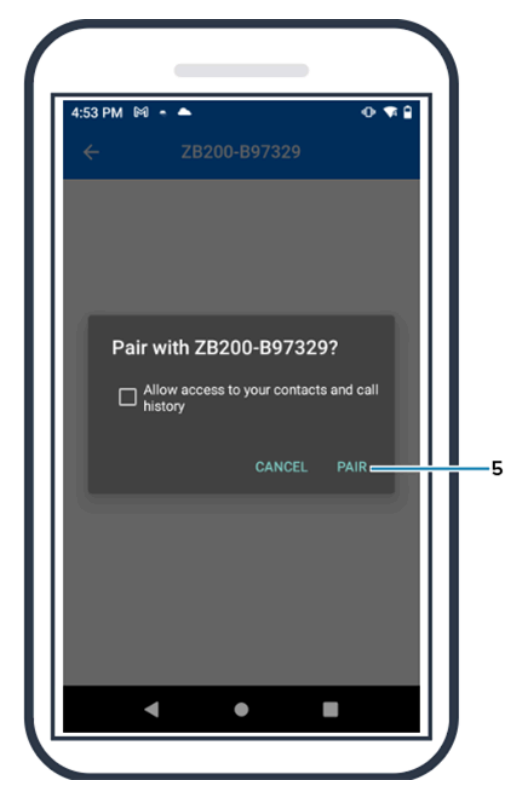

**8.** Immettere manualmente valide coordinate di latitudine (6) e longitudine (7) per il dispositivo Bridge oppure fare clic su **Use Your Location** (Usa posizione utente) (8) per ottenere le coordinate dal dispositivo mobile, in modo da consentire al dispositivo Bridge di aggiungere la posizione ai caricamenti dei dati del sensore.

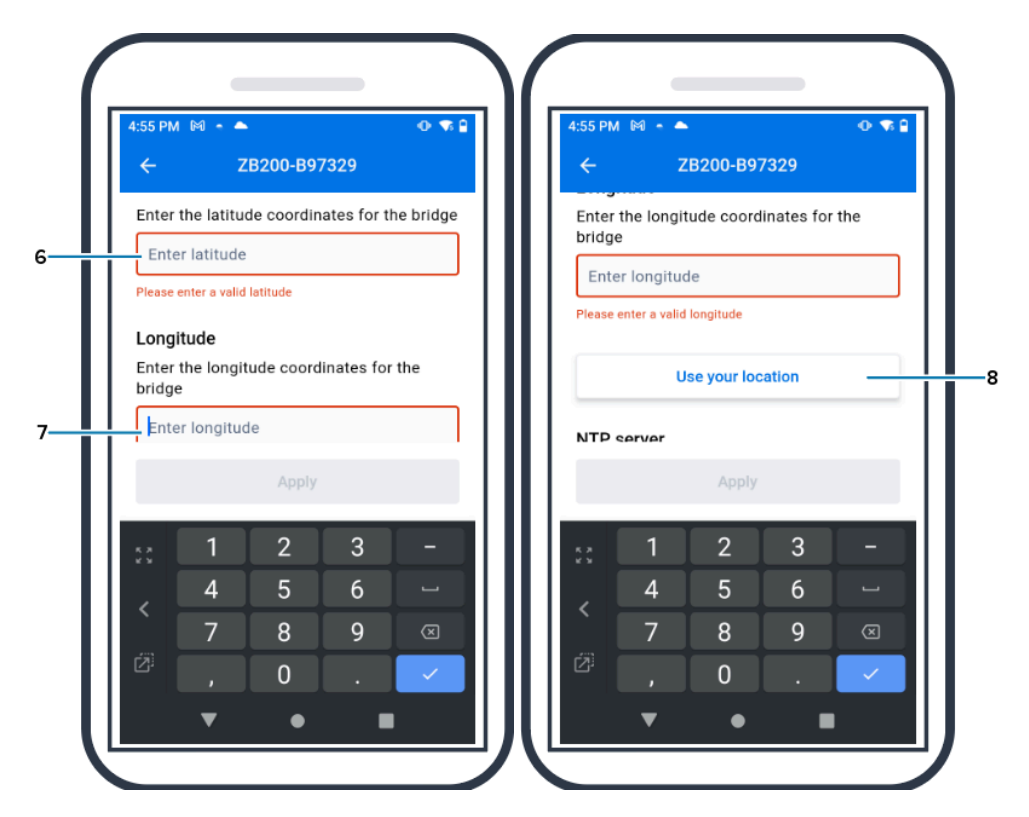

- **9.** Selezionare **Wireless** (Wireless) (9) o **Wired** (Cablata) per impostare il tipo di connessione di rete preferito.
- **10.** Se si sceglie **Wireless** (Wireless), fare clic sulla freccia accanto a **Available Networks** (Reti disponibili) (10) per selezionare la rete Wi-Fi preferita dall'ele

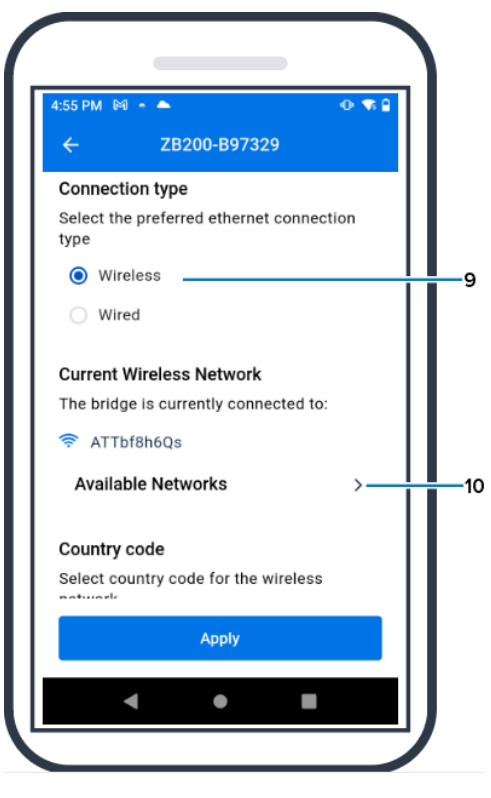

**11.** Per immettere manualmente la rete, fare clic sulla freccia (11) e compilare i campi **Network Name** (Nome rete) (12) e **Security** (Sicurezza) (13) dell'elenco a discesa.

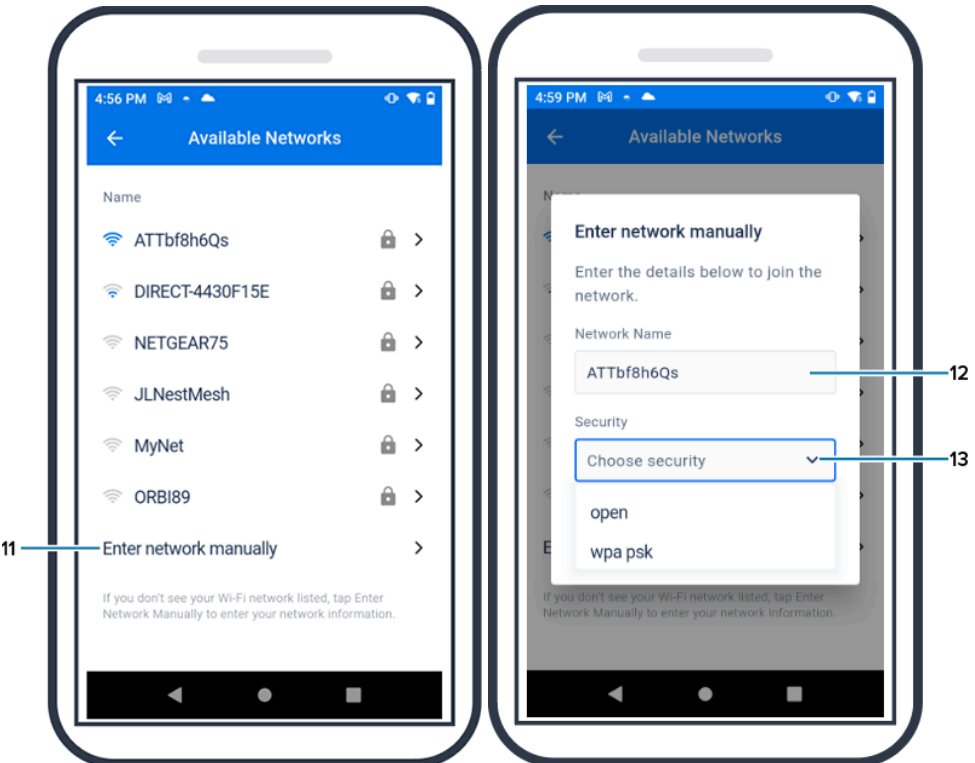

**12.** Immettere la password richiesta per accedere alla rete e fare clic su **OK** (14).

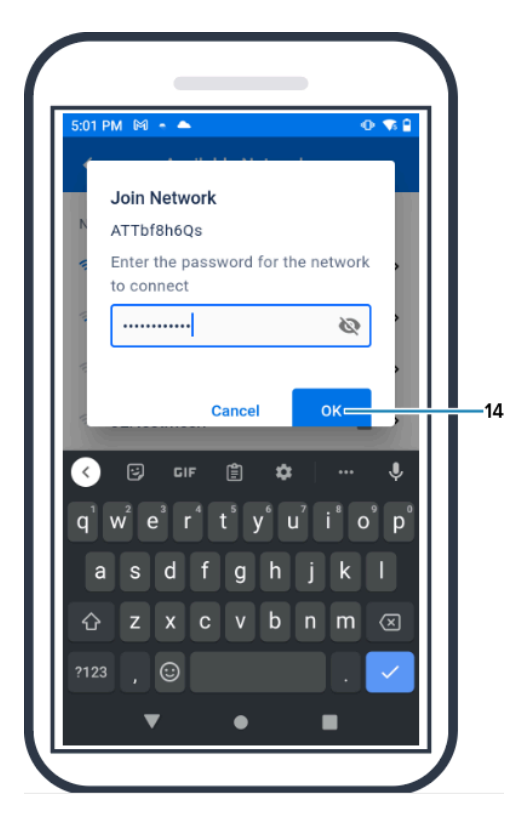

**13.** Selezionare il codice del Paese appropriato dal menu a discesa (15).

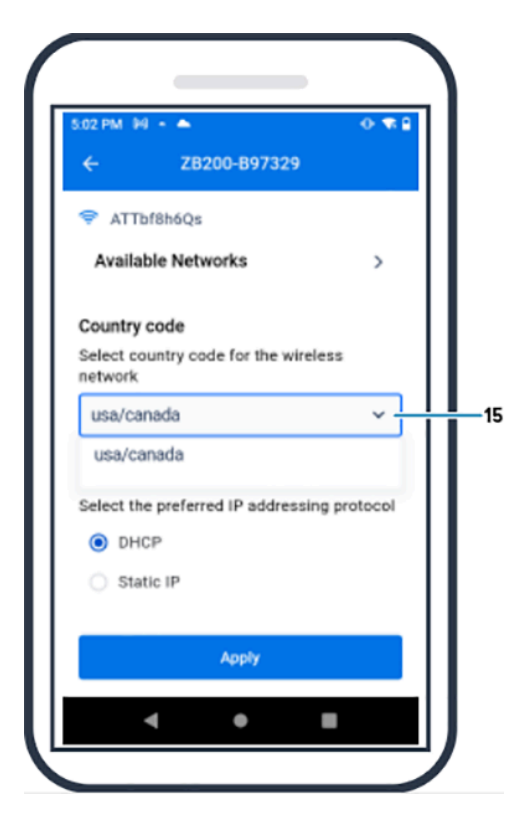

**14.** DHCP è il protocollo di indirizzamento IP predefinito. Se si desidera passare all'indirizzo IP statico (16), selezionare questa opzione come protocollo di indirizzamento IP preferito, quindi immettere l'indirizzo IP (17), la subnet mask (18), il gateway (19) e i server DNS (20). Fare clic su **Apply** (Applica) (21).

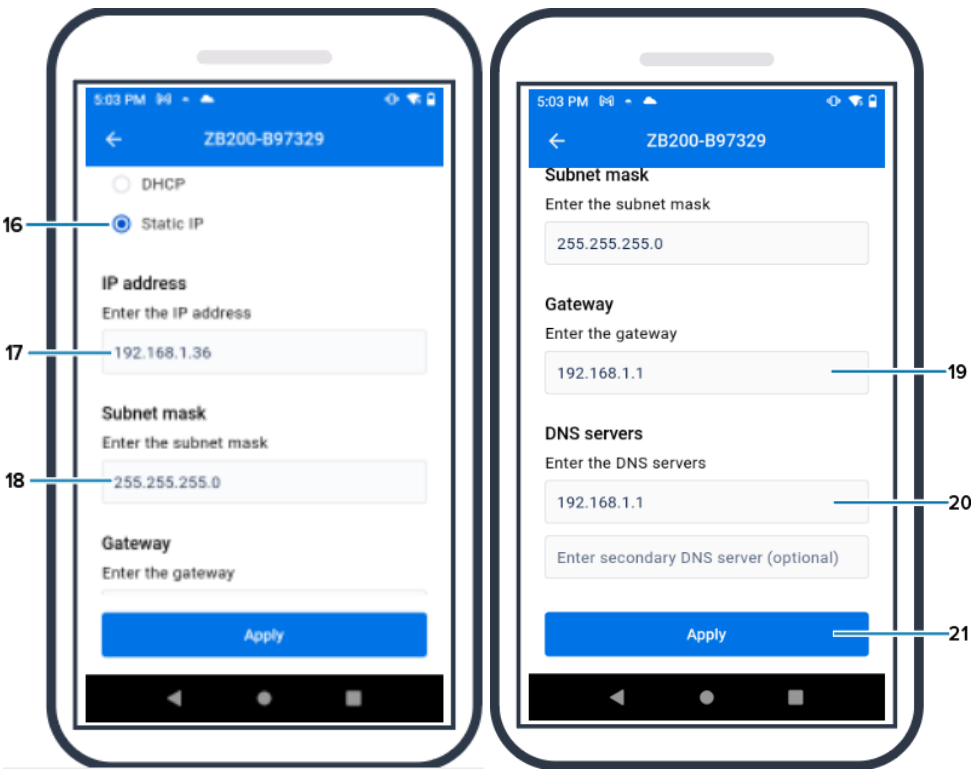

**15.** La configurazione del dispositivo Bridge è ora completata.

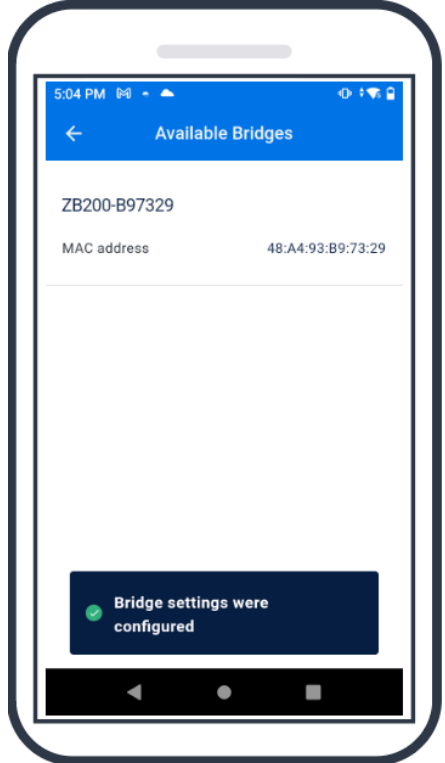

Una volta stabilita la connessione alla rete (cablata o wireless), il LED accanto all'icona corrispondente sulla parte anteriore del dispositivo si accende.

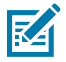

**NOTA:** se si utilizza il protocollo DHCP, sia l'indirizzo IP che la subnet mask vengono ottenuti automaticamente dal dispositivo Bridge.

# **Manutenzione e risoluzione dei problemi**

Il dispositivo ZB200 Bridge non richiede una grande manutenzione, tuttavia in questa sezione sono descritti in dettaglio alcuni requisiti di pulizia specifici. In questa sezione sono inoltre descritti gli scenari di risoluzione dei problemi e le domande frequenti (FAQ).

### <span id="page-18-1"></span><span id="page-18-0"></span>**Pulizia del dispositivo Bridge**

Poiché il dispositivo ZB200 viene utilizzato in luoghi soggetti a diverse condizioni ambientali, potrebbe essere necessario pulirlo occasionalmente. Di seguito sono riportati alcuni consigli e linee guida per la pulizia del dispositivo.

- Per evitare danni al dispositivo, utilizzare esclusivamente detergenti e disinfettanti approvati elencati di seguito.
- Per un uso corretto e sicuro del prodotto, seguire le istruzioni del produttore relative ai detergenti e disinfettanti approvati.
- Utilizzare salviette inumidite o un panno sterile morbido e inumidito con l'agente approvato. Non spruzzare o versare agenti chimici direttamente sul dispositivo.
- Utilizzare un applicatore con punta in cotone inumidita per raggiungere aree ristrette. Assicurarsi di rimuovere eventuali residui dall'applicatore.
- Non consentire l'infiltrazione di liquidi nel dispositivo.
- Pulire e asciugare completamente a temperatura ambiente prima dell'uso. L'esposizione a temperature elevate prima dell'asciugatura può causare danni al prodotto.
- La combinazione di agenti chimici può essere pericolosa sia per l'utente che per il dispositivo. Seguire sempre le istruzioni di sicurezza fornite dal produttore, nonché le linee guida di Zebra per la pulizia e la disinfezione.
- L'uso di detergenti o disinfettanti non approvati o il mancato rispetto delle linee guida per la pulizia consigliate può causare danni al prodotto e invalidare la garanzia.

#### <span id="page-19-0"></span>**Detergenti approvati**

Di seguito sono riportati i detergenti approvati per l'uso con il dispositivo ZB200 Bridge.

- Salviette Sani-Cloth HB
- Salviette in tessuto Super-Sani
- Salviette Sani-Cloth Plus
- Salviette con candeggina Sani-Cloth
- Salviette al perossido di idrogeno Clorox Healthcare
- Salviette Diversey Oxivir TB
- Salviette MadaCide-FDW-Plus
- Salviette disinfettanti CaviWipes
- Salviette disinfettanti CaviWipes con candeggina 1:10
- Windex Blue
- Detergente per uso generico 409

## <span id="page-20-0"></span>**Risoluzione dei problemi**

Questa sezione fornisce alcune informazioni di base sulla risoluzione dei problemi del dispositivo ZB200 Bridge. Per domande e problemi relativi alle API, fare riferimento alla documentazione API sul portale per gli sviluppatori all'indirizzo [developer.zebra.com/apis](http://developer.zebra.com/apis).

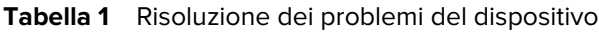

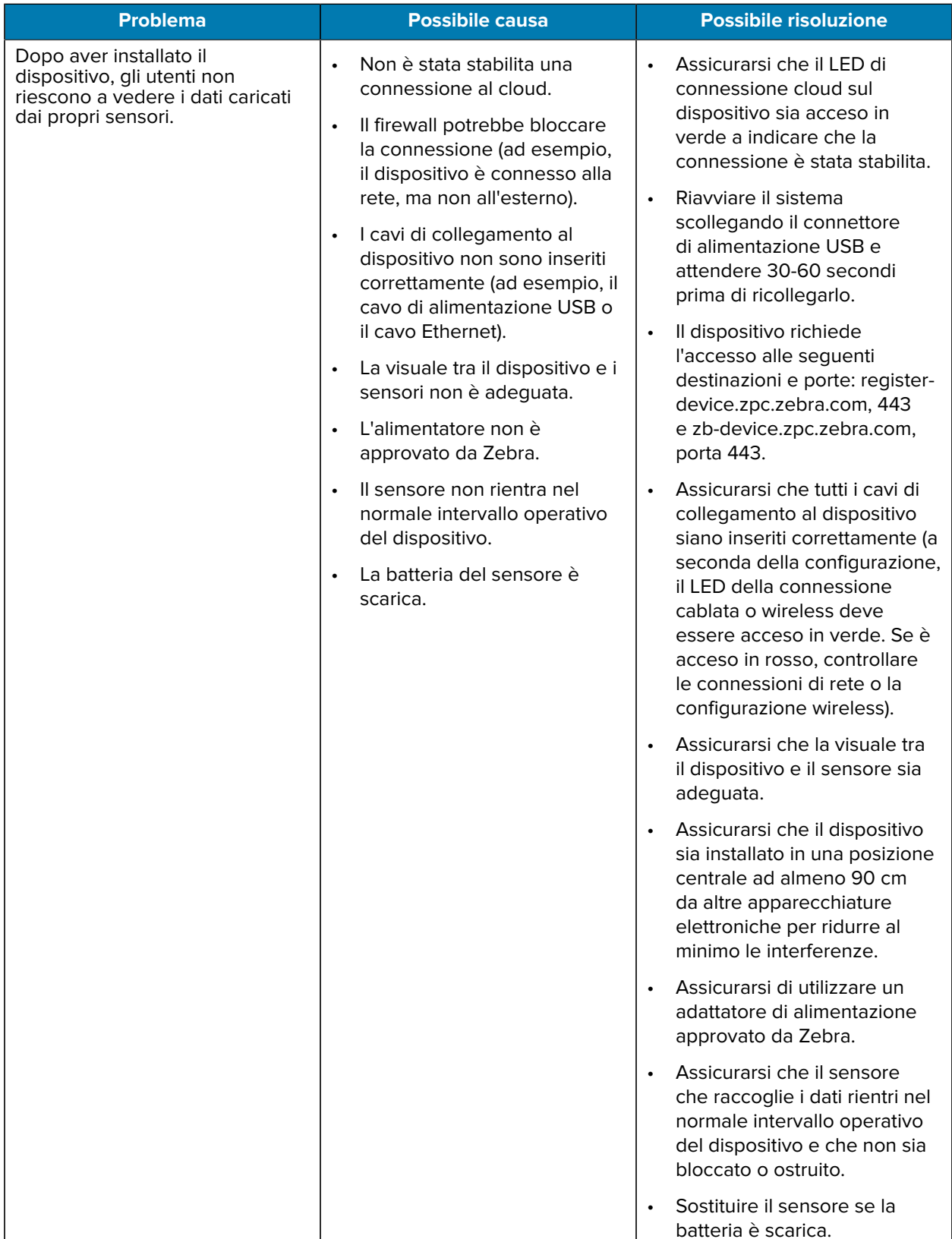

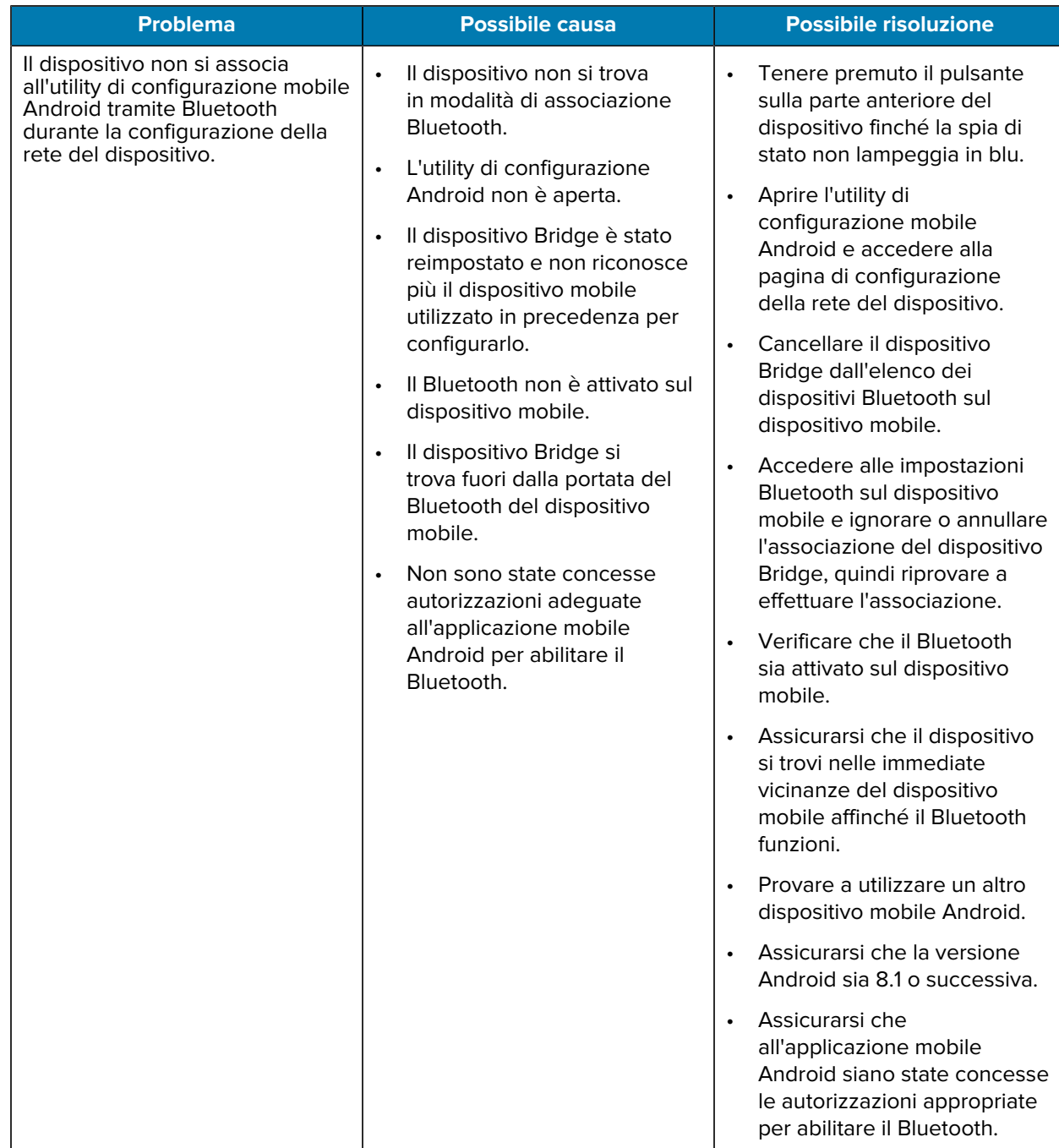

#### **Tabella 1** Risoluzione dei problemi del dispositivo (Continued)

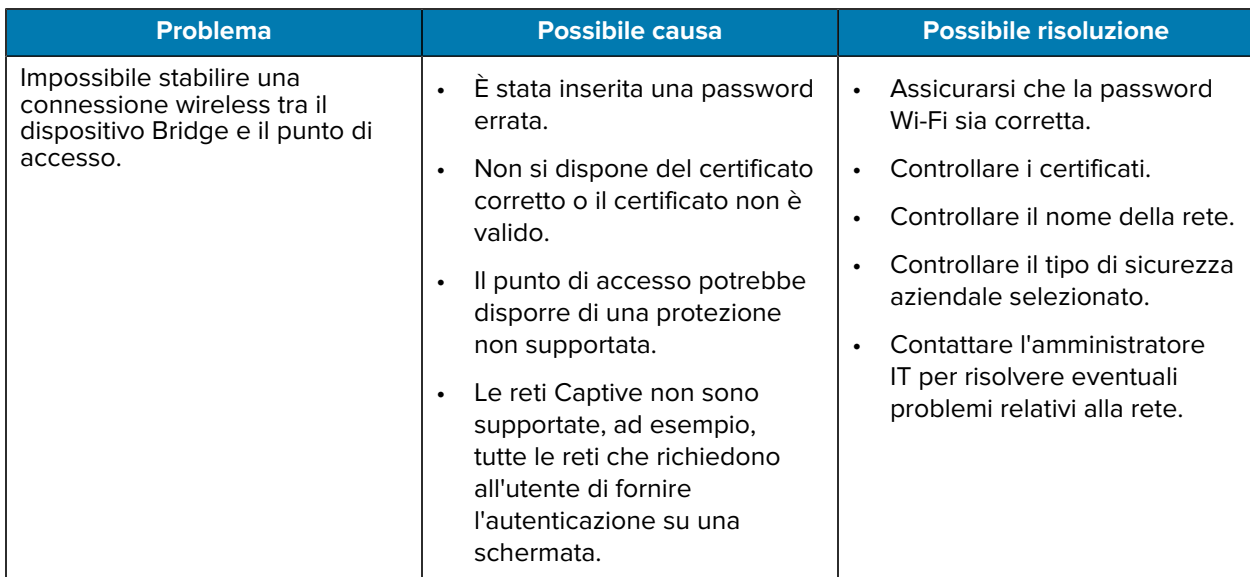

<span id="page-22-0"></span>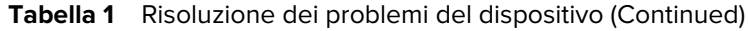

## **Domande frequenti**

Questa sezione fornisce un semplice riferimento alle domande frequenti sul dispositivo ZB200 e alle relative risposte.

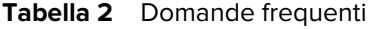

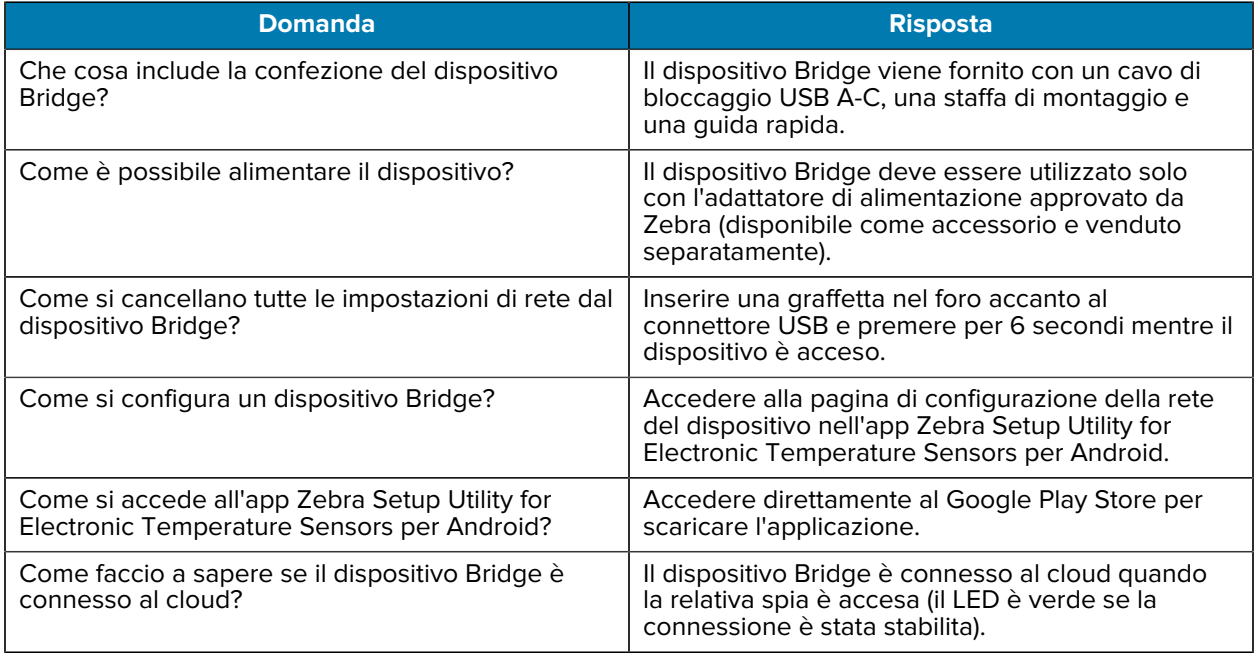

#### **Tabella 2** Domande frequenti (Continued)

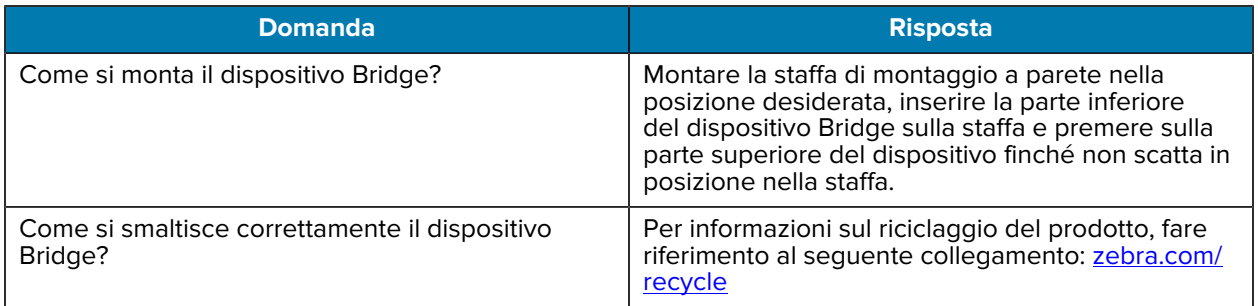

## **Specifiche tecniche**

<span id="page-24-0"></span>Questa sezione descrive le specifiche di base del dispositivo ZB200 Bridge.

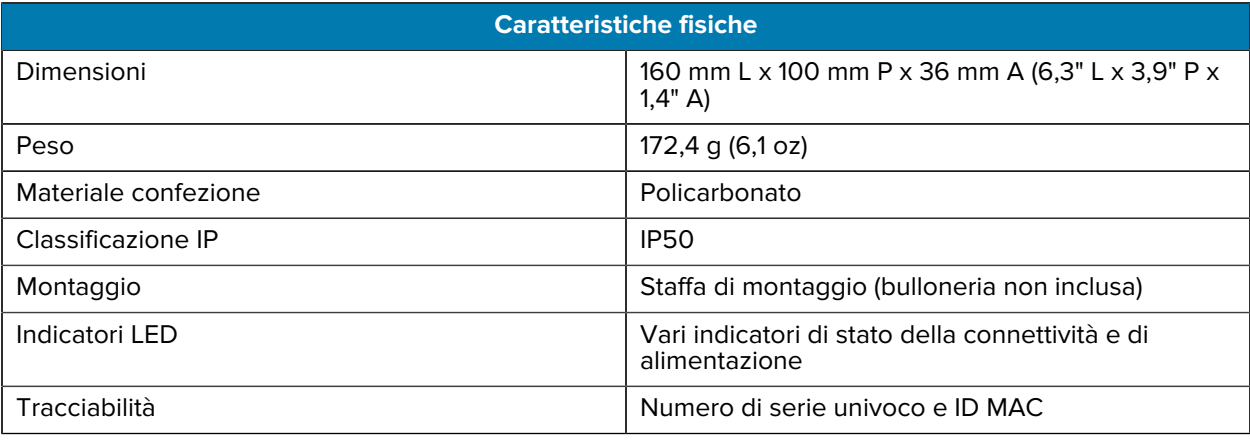

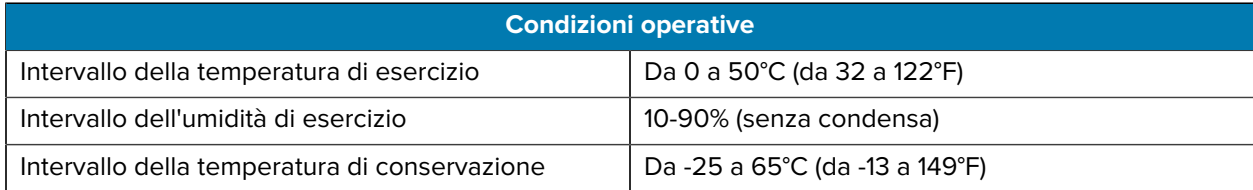

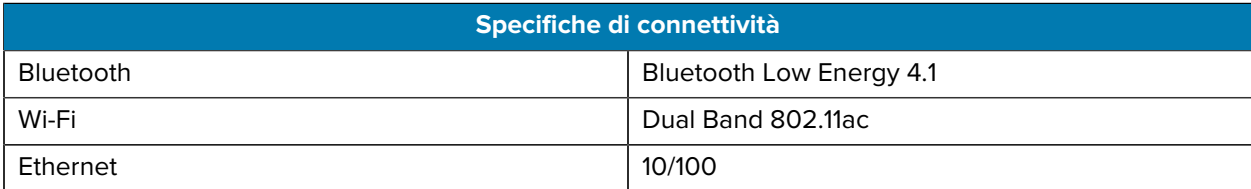

#### **Requisiti minimi di connettività**

Accesso tramite la porta 443 a register-device.zpc.zebra.com e zb-device.zpc.zebra.com per la registrazione e il trasferimento dei dati a Zebra Cloud Platform

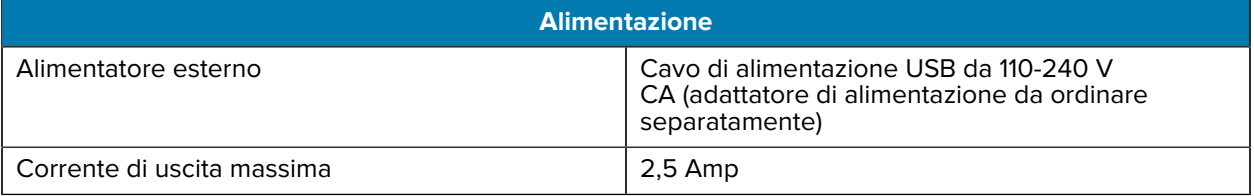

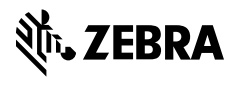

www.zebra.com